# オンラインの教材作成パッケージについて

#### 山口大学教育学部 北本卓也

### **1** はじめに

現在、新型コロナウィルスの影響もあり、ICT 教育の小学校・中学校・高等学校への導 入の機運が高まっている。効果的な ICT 教育の実現には、ハードウェアとともにソフト ウェアの充実も欠かせない要素であるため、教員にとって使いやすい教材作成システムが 求められている。

本稿では、TEX を用いた教材作成システムである KetCindy に注目する。KetCindy は 東邦大学の高遠教授を中心としたグループにより開発されている教材開発のための TFX のパッケージである。このパッケージは動的幾何ソフトウェア Cinderella を核として構成 されており、TFX による図はもとより、ブラウザで閲覧できる動的な図を作成することも 可能であるため、教材として様々な機会に活用できる。本論文ではこの KetCindy のオン ライン版、すなわちブラウザ上で動作するバージョンの作成について述べる。このオンラ イン版の KetCindy を用いれば KetCindy をインストールされていないパソコンや iPad などのタブレット、スマートフォン上でも TFX による図の作成が可能である。

なお、本研究で用いたシステムは [1] で発表した JavaScript を用いた教材作成システム で開発されたものである。

## **2 KetCindy** による教材作成

TEX はドナルド・クヌース (Donald E. Knuth) により開発された組版処理システムで あり、現在は出版に限らず、多くの分野で活用されている。TEX は数式の表現に優れてお り、理系分野の論文や書籍の多く使われているが、その一方で図の表現は苦手としており、 TEX の文書作成においては図は他で作成したものを取り込む方法が多用される。

この TFX の図作成における問題の解決に向けて、東邦大学の高遠教授を中心としたグ ループにより開発されている TFX のパッケージが KetCindy である。KetCindy は下記 の利点から、特に理数系の教材作成に向いていると言われている。

- (a) 動的幾何システム Cinderella 上でインタラクティブに WYSIWYG 式 で図を作成 できる。
- (b) TEX で静的な図のみでなく、ブラウザで閲覧できる動的な図を作成できる (これを 用いた教材例は [3] を参照)。

KetCindy における教材作成は次のステップで行われる。

- 1. KetCindy の命令を組み込んで Cinderella で図を作成する。
- 2. CindyScript で TEX のソースファイルを作成する R のプログラムを生成する。

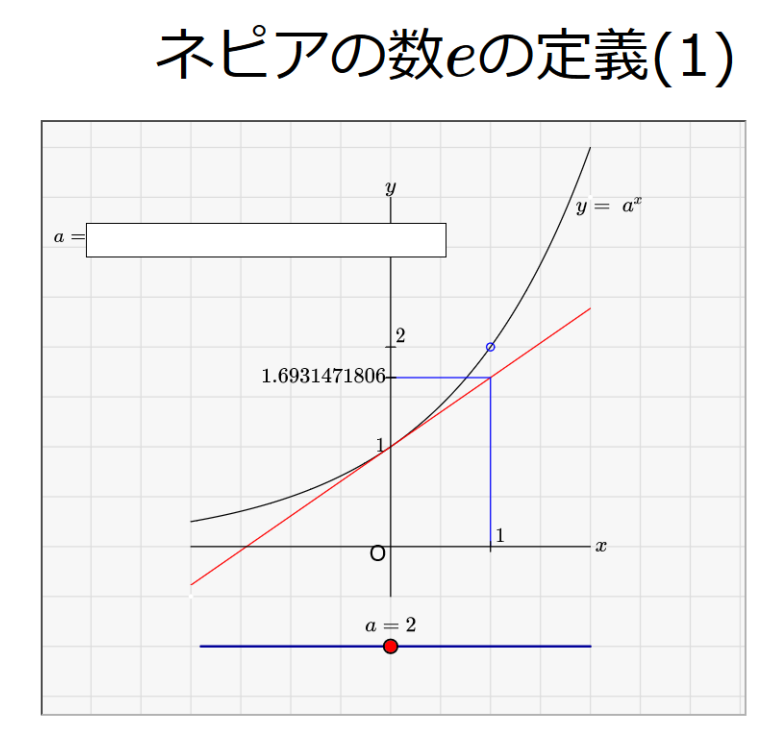

(1) スライダーを動かして、aの値をeの値に近づける.

(2) aの値を代入し、さらにeの値に近づける.

図 1:KetCindy で作成されたブラウザ上の教材

3. R のプログラムで TFX のソースファイルを生成する。

4. TEX のソースファイルをコンパイルして、dvi ファイルを生成する。

5. dvi ファイルから PDF ファイルを生成する。

上のステップからわかるように、KetCindy のシステムは TFX のみでなく、Cinderella や R などの複数のプログラムを組み合わせて実現されている。このため、システムのイン ストールの際にこれらのプログラムもインストールしなければならず、システムのインス トールが煩雑であるという問題点も指摘されている。

また、先に述べたように KetCindy ではブラウザ上の教材も作成可能であるが、その場 合は 1. のステップで作成した Cinderella の図を HTML ファイルに変換する。そのよう にして作成した教材の例を 図 1 に示す (参考文献 [3] より引用)。

このようなブラウザ上の教材を利用する場合はブラウザさえインストールしておけば、 教材を利用することは可能である (教材を作成するには KetCindy のシステムのインストー ルが必要になる)。ただし、その場合は 2. ~ 5. のステップで作成する TFX のソースファ イルや PDF ファイルを得ることはできない。

| radio button 追加   name: r1 | 選択肢: A,B,C      | 場所: basis | の後 >                        |
|----------------------------|-----------------|-----------|-----------------------------|
| textarea 追加 name: t2       | 列数: 80<br>行数: 3 | 場所: t1    | の後 ~                        |
| Cinderella 追加   name: c1   | 場所: basis       | の後 ~      |                             |
| Quill 追加   name:  q1       | 場所: basis       | の後 >      |                             |
| Javascript ボタン 追加 name: j1 | label: 実行       | 行数: 10    | 列数: 80<br>場所: basis<br>の後 > |
| 削除 name: test1             |                 |           |                             |

図 2:教材作成メニュー

# **3 Web** 上の教材作成システム

筆者は JavaScript を用いた教材作成システムを開発している ([1],[2])。このシステムの 特徴は、JavaScript を活用することでブラウザ上での教材開発を可能にしていることで ある。現在、JavaScript 上で様々なシステムが開発されているが、これらを組み込むこと で教材に必要ないろいろな機能を追加することができる。具体的には次のようなシステム を、現在のところ組み込むことができる。

- *•* Quill (エディタ機能をシステムに追加)
- *•* Algebrite (数式処理機能をシステムに追加)
- *•* sha1 (暗号化機能をシステムに追加)
- *•* Cinderella (動的幾何システムの機能をシステムに追加)

これらの機能を組み合わせることで、授業の補助教材や E-Learning 教材を作成すること が可能になっている。

また、この教材は JavaScript をベースとしているが、JavaScript を知らなくてもブラウ ザ上で教材を WYSIWYG 式で作成できるようにするために、図 2 の「教材作成メニュー」 を準備している。

これは HTML におけるラジオボタンやテキストエリア、ボタンなどを作成するための メニューであり、各メニューのボタンは次の機能を持っている。

- *•* 「radio button 追加」:教材にラジオボタンを追加する。選択肢をコンマで区切って 与える。選択されている button が何であるかを、JavaScript の関数で取得できる。
- *•* 「textarea 追加」:教材にテキストエリアを追加する。テキストエリアに書かれてい る内容を JavaScript の関数で取得できる。
- *•* 「Cinderella 追加」:Cinderella で作成した図を HTML に変換したものを取り込む。 この図は上の「textarea 追加」で追加したテキストエリアに書かれた CindyScript( Cinderella におけるプログラミング言語) により操作できる。
- *•* 「Quill 追加」:教材に Quill エディタを追加する。ワープロのようなメニューが現 れ、文章を装飾したり、絵や動画を埋め込んだりすることが可能になる。また、TEX の書式で数式を入力することも可能。
- *•* 「Javascript ボタン追加」:教材にテキストエリアとボタンを追加する。作成された テキストエリアの中に JavaScript のコードを入力して、作成されたボタンをクリッ クすると JavaScript のコードが実行される。今回の KetCindy のオンライン化は主 にこの機能を用いて行った。
- *•* 「削除」:上記で追加した機能を削除する。

## **4** システムのオンライン化

## **4.1** 概要

ここでは、第2節の「KetCindy による教材作成」で解説した KetCindy のシステムの オンライン化について述べる。システムのオンライン化には第3節の「Web 上の教材作成 システム」を用いている。本稿で述べるオンライン化されたシステムでは、前節で述べた KetCindy における教材作成のステップを次のように行う。

- 1. 第2節の 1. のステップと同様に KetCindy の命令を組み込んで Cinderella で図を 作成する。
- 2. 上の 1. のステップで生成した Cinderella の図を HTML ファイルに変換する。そ の HTML ファイルから Cinderella の図の生成に必要な情報を取り出し、それを用 いて JavaScript で Cinderella の図をブラウザ上に作成する。
- 3. ブラウザの JavaScript 上で CindyScript を動かし、TFX のソースファイルを作成 する R のプログラムを生成する。
- 4. 上の 3. で作成した R のプログラムをサーバーへ転送し、サーバー上で R を動か し、TEX ソースファイルを生成する。
- 5. サーバー上で TEX のソースファイルをコンパイルし、dvi ファイルを生成する。
- 6. サーバー上で dvi ファイルから PDF ファイルを生成する。

オンライン化されたシステムの処理の流れを図 3 に示す。このようにシステムをオンライ ン化すると、サーバーが必要となり、サーバー維持やセキュリティ確保ための手間や経費 等が必要となるが、その一方で、オンライン化されていないシステムに比べ、下記の長所 を得る。

- 教材作成者は Cinderella のみをインストールすればよく、R や TFX などのソフト ウェアをインストールする必要がない。
- *•* Web 上の教材を使うユーザーも TEX のソースファイルや PDF ファイルのダウン ロードが可能になり、パソコンからだけでなく、タブレットやスマートフォンから も TFX のソースファイル生成等が行える。

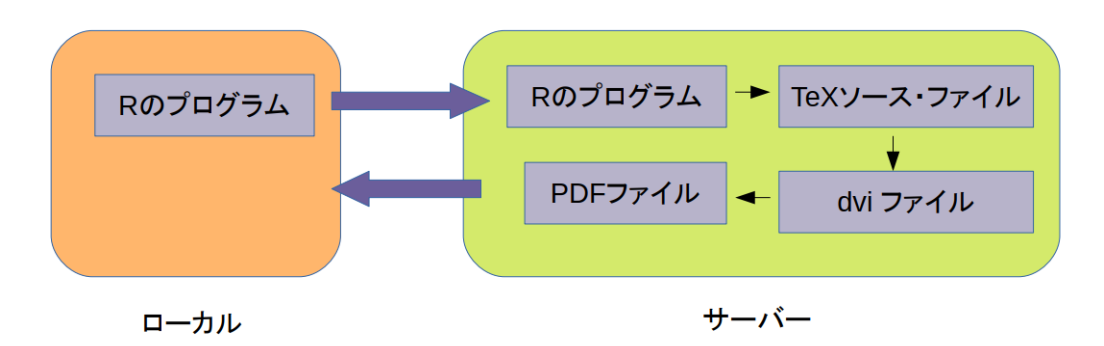

図3:オンライン化されたシステムの処理の流れ

#### **4.2** システムの作成方法

図 1 の教材をオンライン化したものを図 4,5 に示す (画面が1つに入らないため、2つ に分割した)。 このオンライン化された教材は図 2 の教材作成メニューを用いて作成され ている。以下、どの部分がどのメニューを用いて作成されたか述べる。

- *•* <sup>図</sup> 4 <sup>の</sup> (geometry):, (transform):, (init):, (draw):, (rscript): の名前の下にあるテキ ストエリアは第3節の「Web 上の教材作成」で解説した「textarea 追加」の機能で 追加されている。
- *•* <sup>図</sup>4,5 にある (j1):, (j2):, (j3):, (j4): の名前の下にあるテキストエリアと「KetCindy」 「PDF View」「TEXpicture source download」「TEXFull source download」などの ボタンは「JavaScript ボタン追加」で追加されている (「JavaScript ボタン追加」は プログラムを書いておくテキストエリアと、そこに書かれたプログラムを実行する ためのボタンを追加する)。
- *•* <sup>図</sup> 5 <sup>の</sup> (c1): の下に表示されている Cinderella の図は、「Cinderella 追加」で追加 されている。

#### **4.3** 処理の実現方法

図 4,5 のオンライン化されたシステムでは、「KetCindy」「PDF View」「TFXpicture source download」「TEXFull source download」などのボタンをクリックすることにより、 PDF ファイルの表示などの処理が実行される。ここでは、各ボタンをクリックすると、ど んな処理がどのように実行されるのかを解説する。

*•* (j1): のテキストエリアの下にある「KetCindy」のボタンをクリックするとテキス トエリア内の命令

gen\_cinderella\_textarea("c1","geometry","transform","init","draw");

を実行する。これは上の「4.1 概要」のところの 2. のステップを実行する JavaScript の命令である。具体的には、この命令は (geometry):, (transform): , (init): のテキ

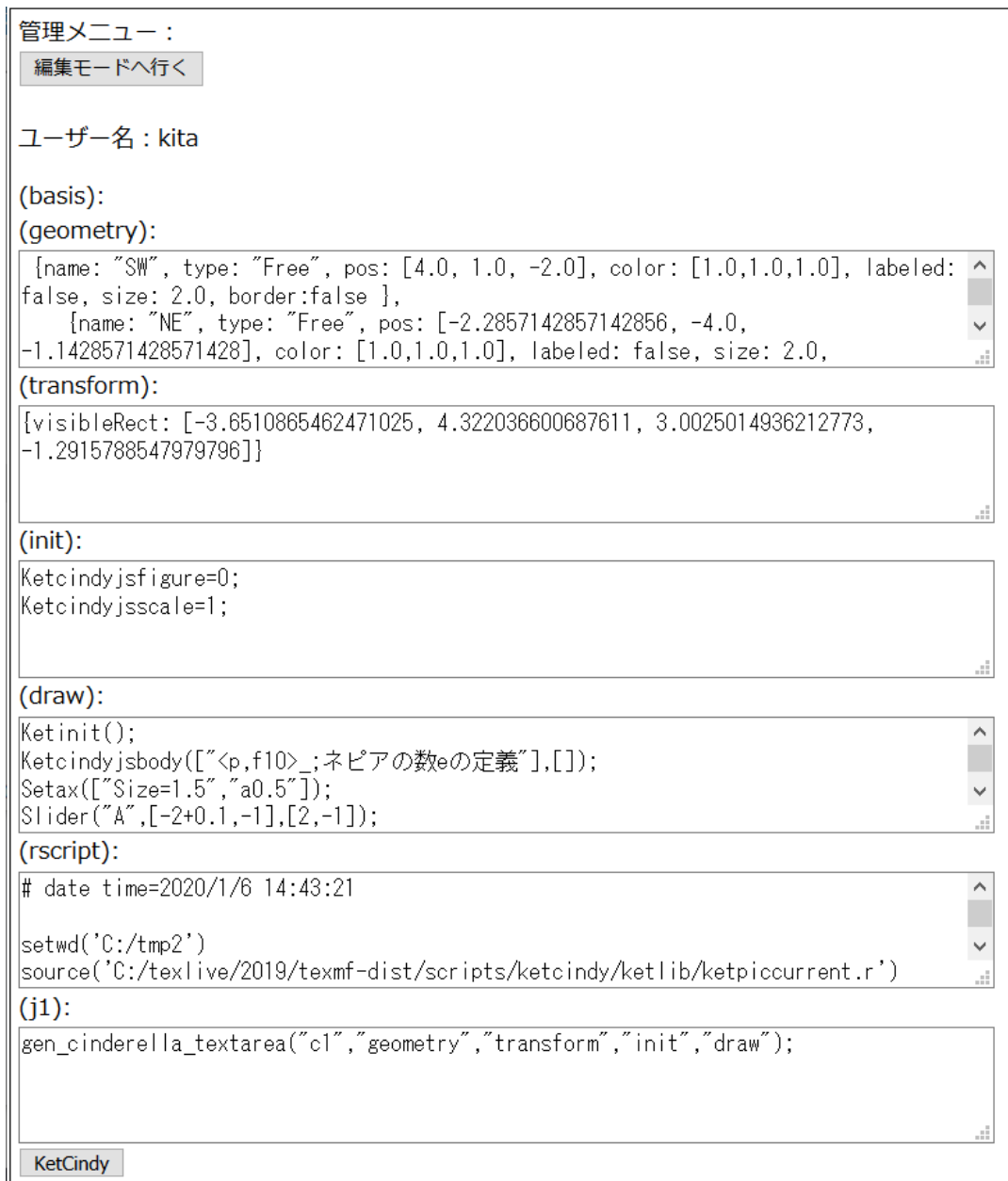

図 4:教材をオンライン化したもの (1)

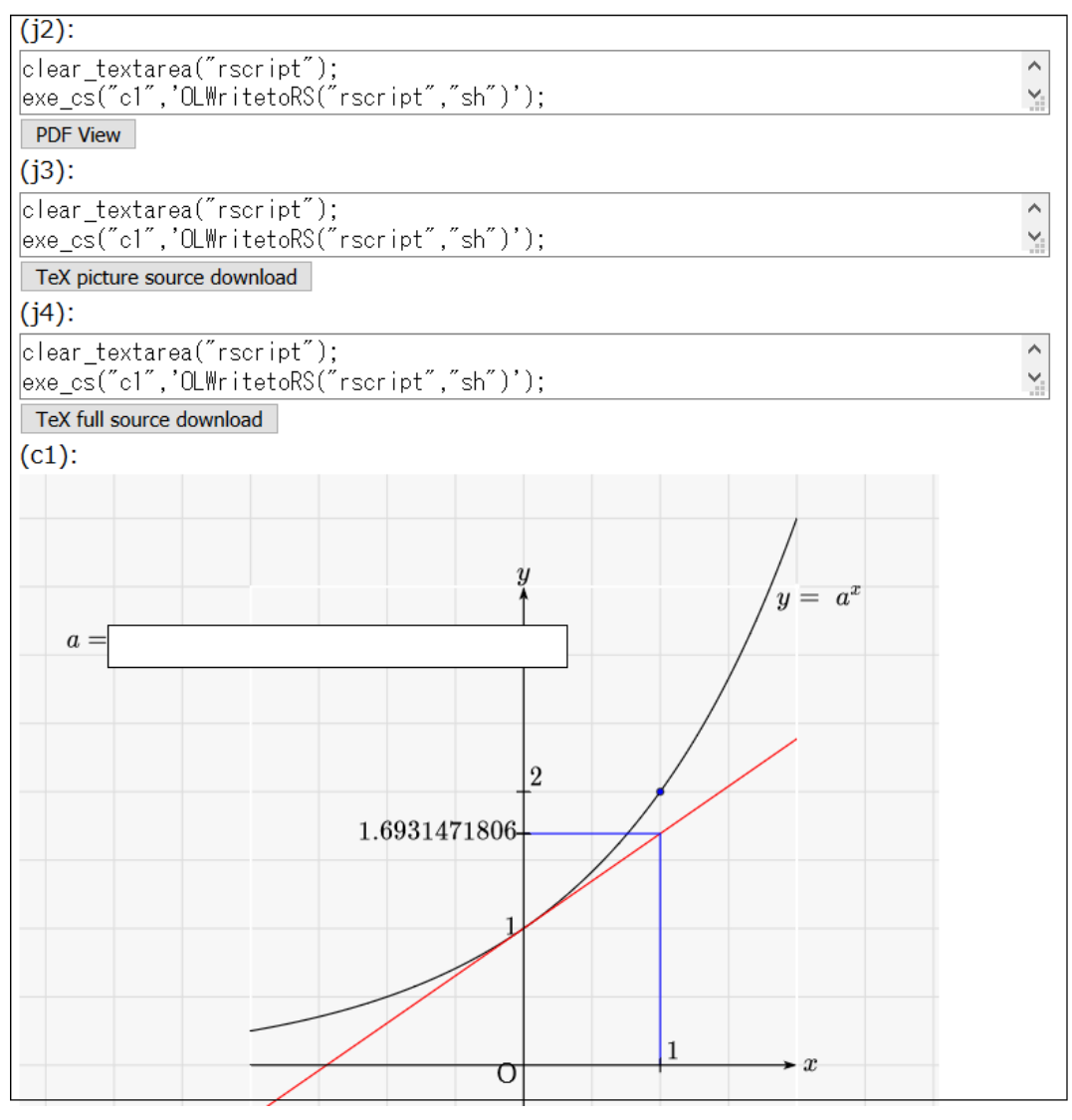

図 5:教材をオンライン化したもの (2)

ストエリアに書かれた情報を元にして (c1):(図 5) のところに Cinderella の図を作成 する。

*•* (j2): のテキストエリアの下にある「PDF View」のボタンをクリックするとテキス トエリア内の命令

```
clear_textarea("rscript");
exe_cs("c1",'OLWritetoRS("rscript","sh")');
exe_web_textarea("http://www.ktky.online/ketcindy/ket_com5a.php?
  key=", "rscript");
```
を実行する。この命令は上の「4.1 概要」のところの 3. ~ 6. のステップを実行す る JavaScript の命令である。具体的は (c1): の下に表示されている Cinderella の 図に基づいて TFX ファイルを生成したのち、その TFX ファイルから PDF ファイ ルを作成し、表示させる。3行からなっているが、各行の命令の中身は以下の通り である。

1行目の命令は (rscript): の名前がついているテキストエリアを空欄にする。次の 2行目の命令は「4.1 概要」の 3. のステップに当たる処理を行う命令で、(rscript): の名前がついているテキストエリアに「TFX のソースファイルを作成する R のプロ グラム」を書き込む。最後の3行目の命令は「4.1 概要」の 4. ~ 6. のステップに 当たる処理を行う命令で、「TFX のソースファイルを作成する R のプログラム」を サーバーに転送し、PDF ファイルを生成させ、それを表示させる。

• (j3):, (j4): のテキストエリアの下にある「T<sub>F</sub>Xpicture source download」と「T<sub>F</sub>Xfull source download」のボタンをクリックすると、テキストエリア内の命令

```
clear_textarea("rscript");
exe_cs("c1",'OLWritetoRS("rscript","sh")');
exe_web_textarea("http://www.ktky.online/ketcindy/ket_com5b.php?
key=", "rscript");
```
#### と

```
clear_textarea("rscript");
exe_cs("c1",'OLWritetoRS("rscript","sh")');
exe_web_textarea("http://www.ktky.online/ketcindy/ket_com5c.php?
key=", "rscript");
```
をそれぞれ実行する。この命令は上の「4.1 概要」のところの 3. ~ 4. のステップ を実行する JavaScript の命令である。

これらは (c1): の下に表示されている Cinderella の図に基づいて TEX ファイルを生 成したのち、その TFX ファイルをダウンロードさせる命令である (前者は絵を描く 部分のみの TFX ファイルを、後者は TFX ファイル全体をダウンロードさせる)。

3行ある命令の1行目、2行目は上の「PDF View」のボタンに対応する命令と同じ である。3行目の命令も、「TFX のソースファイルを作成する R のプログラム」を サーバーに転送するところまでは同じで、その結果、PDF ファイルをサーバーから 受け取るのか、TEX のソースファイルをサーバーから受け取るのかという所が違っ ているのみである (この3行目は「4.1 概要」の 4. のステップに相当)。

#### **4.4** 教材の作成・利用方法

ここで解説したシステムは、(geometry):, (transform):, (init):, (draw): のテキストエ リアの情報を変更するだけで、様々な教材に対応できる。このシステムを用いた教材作成 の具体的な手順は以下の通りである。

- 1. 第2節の 1. のステップと同様に KetCindy の命令を組み込んで Cinderella で図を 作成する。
- 2. 上の 1. のステップで生成した Cinderella の図を HTMLファイルに変換し、HTML フ ァイルから geometry, transform, init, draw の情報を取り出し、それぞれ(geometry):, (transform):, (init):, (draw): のテキストエリアに入力する。

上の手順からわかるように、このシステムで教材作成を行うには Cinderella がインストー ルしてあれば十分である (KetCindy のインストールと比べ、負荷が少ない)。 このように作成された教材は、次の手順で利用できる。

- 1. 作成された教材をブラウザで開き、「KetCindy」のボタンをクリックする (これで (geometry):, (transform):, (init):, (draw): のテキストエリアの情報から Cinderella の図が生成される)。
- 2. PDF ファイルを表示するためには「PDF View」を、TFX のソースファイルをダウ ンロードさせるには「TEXpicture source download」または「TEXfull source download」のボタンをクリックする。

上の手順からわかるように、このシステムの利用はブラウザさえあれば可能で、パソコン はもちろんのこと、スマートフォンやタブレットなどからも利用可能である。

## **5** セキュティの課題

本システムではサーバーを用いるので、その管理やセキュリティの確保が必要となる。 本稿で解説したように R のプログラムをサーバーに送り実行させているが、本システム への攻撃方法として、サーバーに偽装した R のプログラムを送り実行させる方法が考え られる。それを防ぐため、サーバーに R のプログラムを送る際に、「ケルベロス認証で用 いるような認証のチケットを一緒に送る」ことでセキュリティを確保することを現在、検 討している。

# **6** まとめと今後の課題

本研究では、図の作成をインタラクティブに WYSIWYG 式で作成するための TFX の パッケージである KetCindy のオンライン化について述べた。

KetCindy をオンライン化することにより、TFX のソースファイル作成や PDF ファイ ルの作成などをサーバー側で行えるので、教材作成者は Cinderella のみをインストール すればよく、インストールの手間が軽減する。

また、教材の利用者はタブレットやスマートフォンでも PDF ファイルや TFX ソース ファイルの生成が可能になり、教材利用の可能性が広がると考えられる。

これらのオンライン化は JavaScript をベースとした教材作成システムを活用すること により行われたが、この教材作成システムには数式処理機能なども含まれるので、オンラ イン化された KetCindy に新たな機能を組み込むことも可能なのではないかと考えられ る。これらの可能性の検討と、上で述べたサーバーのセキュリティの確保が今後の課題で ある。

# 参考文献

- [1] 北本卓也, Web 上の教材作成について, 2019 年度 RIMS 共同研究 "Computer Algebra - Theory and its Applications", 京都, 2019 年 12 月.
- [2] T. Kitamoto, M. Kaneko, S. Takato, E-learning system with Computer Algebra based on JavaScript programming language, Proc. of ATCM 2018, pp. 123-133, Yogyakarta, 2018.
- [3] 数学教員のための HTML 教材, URL: https://sattch.github.io/math-lab/